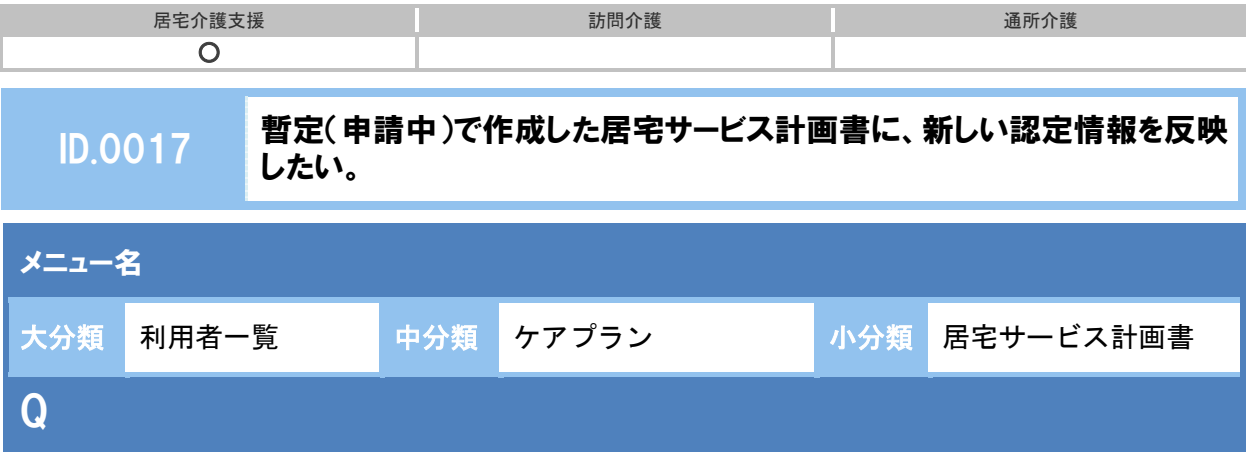

Î, 暫定(申請中)で作成した居宅サービス計画書に、新しい認定情報を反映したい。

## POINT

新しい認定情報を登録してから[居宅サービス計画書]で操作します。

## A

- ① [利用者一覧]-[利用者情報]-[介護保険]で新しい認定情報を登録します。
- ② 「居宅サービス計画書履歴」から要介護度が「申請中」で表示されている計画作成日を選択 します。

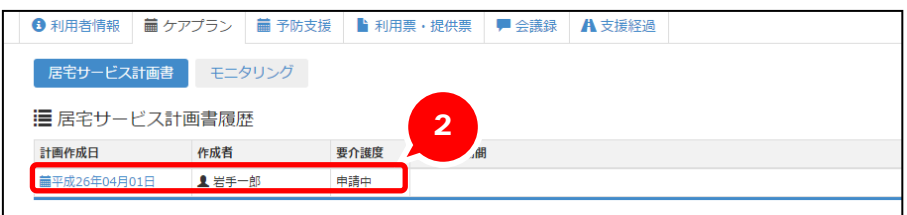

- ③ 認定の有効期間の▼ボタンをクリックし、登録済みの認定情報を選択します。
- ④ 登録済みの要介護度が表示されます。
- ⑤ 登録ボタンをクリックします。

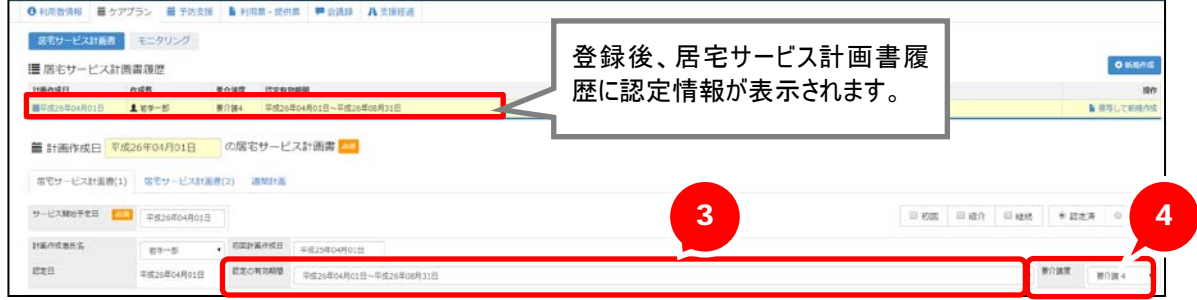